## **Background Imagery**

Last Modified on 05/31/2024 9:43 am CDT

There are two options for background imagery.

## Option One (Recommended)

Background imagery can be set up either at *Mapping / SSI / Mapping Preferences* or *Hub / Setup / Mapping Preferences* by selecting the *Use Bing* options for Bing Roads data and Bing Imagery. If the *Use Bing* option is selected for the *Background Road Folder*, the *Use Bing* option for the *Background Image Folder* will automatically be selected.

| 🖳 SSI Mapping Preferences |                 | ×   |            |
|---------------------------|-----------------|-----|------------|
| Grower Name Display       | Last Name First |     | ~          |
| Background Road Folder    |                 |     | 🗹 Use BING |
| Background Image Folder   |                 | cī. | 🗸 Use BING |

## Option Two

**Note:** This can be used when there is no live internet connection, or there is an internet connection that will not support Bing Imagery on the Mapping machine.

An NAIP Imagery option is available. For more information on NAIP Imagery, review Download NAIP Imagery.

**Note:** If imagery is set up but the background is not visible, the selected Customer may not have a georeferenced point or boundary for Mapping to reference. In order to find imagery to draw a boundary or look for a Field, go to *View / Zoom to*. This tool has options to *Zoom To County*, *Lon/Lat*, *Section*, or *Township*.

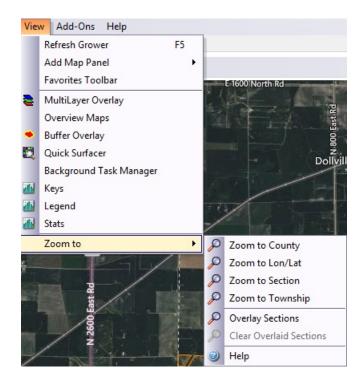

If imagery is set up and the boundary of the Field is visible but the background imagery is not, the *Background* imagery may be turned off on the Mapping tool bar.

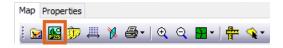

When this option is selected, background imagery should be visible.